## Virtual XP on Windows 8 and 10 (Legally):

- Download XP mode for windows 7 from Microsoft Website https://www.microsoft.com/en-us/download/confirmation.aspx?id=8002 If the link does not work, search for xp mode and you will find it. XP mode is a program provided by MICROSOFT for Windows 7 users. You can download it legally and use it as a virtual win XP. However, its Win 8 and Win 10 versions are not available. We will use Virtual box to use XP mode in Win 8 and Win 10.
- Don't install it.
- Open the EXE file with an archieve software such as winrar or 7-zip
- Open the "Sources" Folder
- Double cklick XPM. If it asks for a program to open it, choose your achieve software (winrar or 7-zip)
- You will see that there are a bunch of files. Extract the contents of XPM to a Folder you create in a convenient location
- After extraction go to the folder and rename "VirtualXPVHD" as "VirtualXP.VHD" You should see that file type changed to virtual hard disk

## **VirtualBOX**

- Download Virtualbox for your operating system https://www.virtualbox.org/wiki/Downloads
- Once you download and install virtualbox, Click New
- At bottom of the Create Virtual Machine window, select Expert Mode. If you don't see Expet Mode next to Create at the Bottom, (you will see guided mode in this case) you are already in Expert mode.

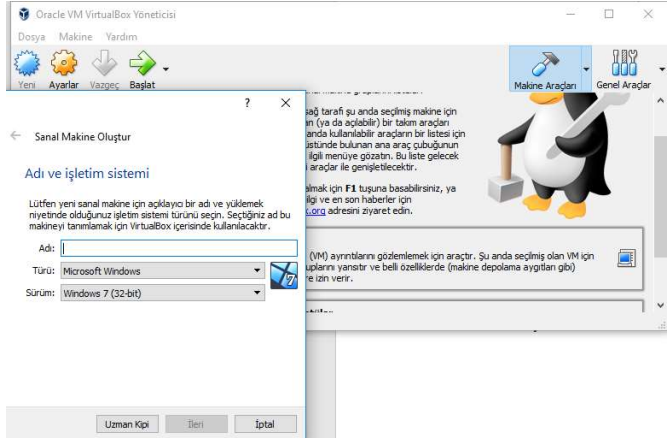

- Give it a name. If name includes XP, it will automatically choose the operating system as Win XP. If you give it a different name, pick your operating system as Win XP manually.
- Adjust the memory. I advise 1GB memory (at least 512MB)
- Then choose "Use an existing hard disk drive" and browse to the location you extracted VirtualXP.VHD and Select "VirtualXP.VHD".
- Click Create and you now have the virtual XP machine.

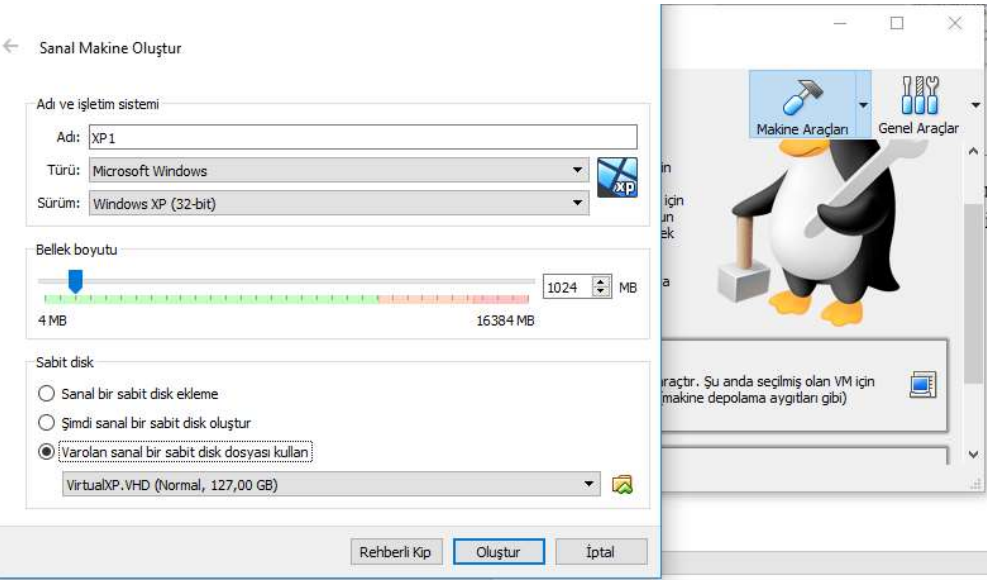

Before you boot for the first time, go to SETTINGS

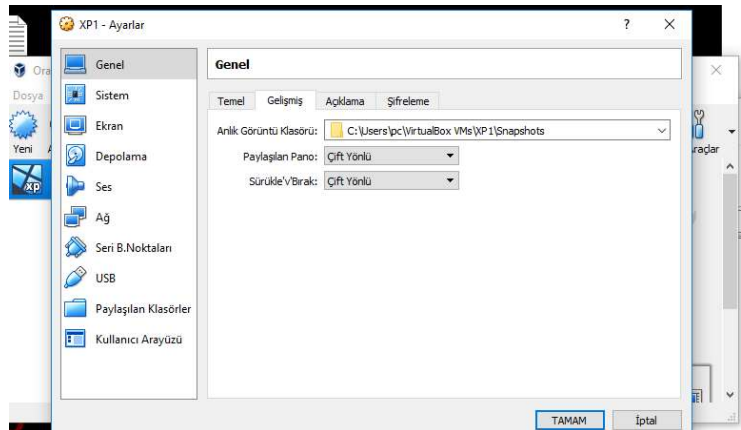

 Under General, Select the "Advanced Tab" and Allow 2 way access to Clip Board and Drag and Drop file transfer. This will allow you to move your files back and forth between the Host and Virtual Machine.

## IF YOU DON'T TURN CLIPBOARD and DRAG&DROP AT THIS POINT AND TRY TO DO IT AFTER THE FIRST BOOT, IT CAUSES PROBLEMS. DO THIS BEFORE THE FIRST BOOT.

 Go to system Tab. You will see that Floppy is the first boot device, deselect Floppy and Network and move them to the bottom of the list. Move HDD to the top.

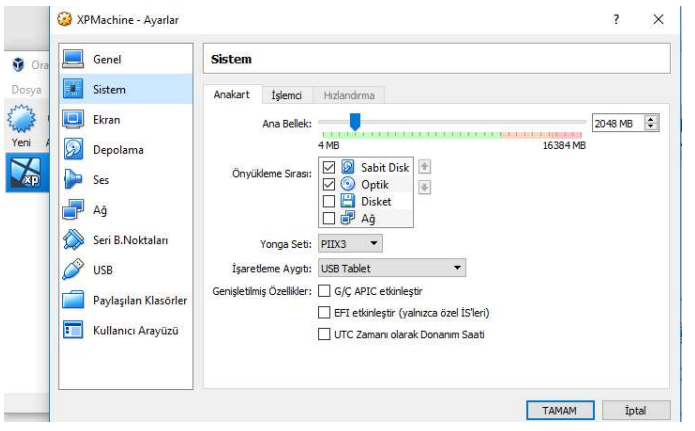

- Go to Display and assign at least 128MB Video Memory
- Go to Network and select Host-only Adapter and click on Cable Connected

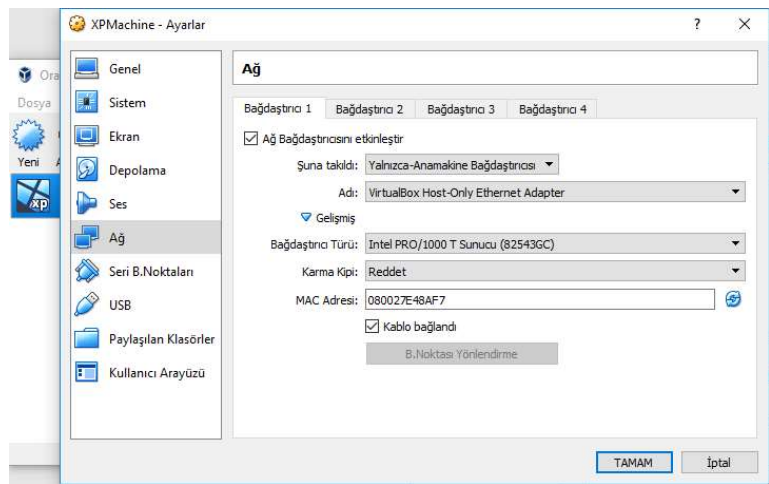

- Now you can boot the Device. Either by double cklicking its name or clicking on the Big Green Arrow.
- The mouse does not work at this step. You can use TAB and Space to complete the XP setup. Alternatively, Right click on the mouse icon at the bottom of the screen and disable Mouse Integration. Mouse integration is a useful feature that allows the mouse to shift between virtual machine and the original desktop automatically. But, it will not work at this stage. When you disable it, you can manually shift between the 2 desktops. Now your mouse will work in your virtual XP window if you click on the Virtual XP window or click "CTRL" button on the right side of your keyboard. If you click Right CTRL again, you will take your mouse back to your actual PC. If you see a dialog box, just click capture and mouse will work.

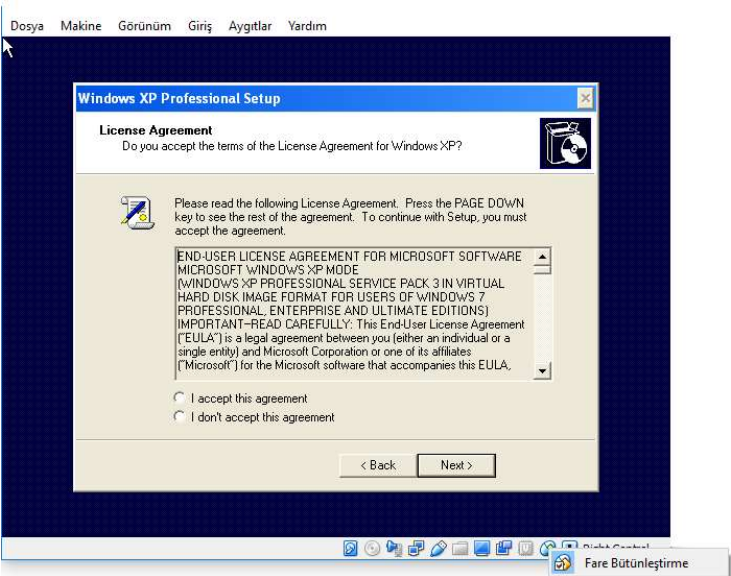

- When you complete the XP installation, screen will be completely black. Press Right  $CTRL + R$  to restart the virtual XP.
- Get rid of the dialogs asking for device drivers and windows update. If the mouse is in the virtual XP window click right CTRL. Then Go to DEVICES at the top of the

window. Click on Insert Guest Additions CD image. Then install the Guest additions. If it asks you whether to continue or stop installation, simply continue.

- When the installation is complete, select I will reboot manually. Then press Right  $CTRL + R$  to reboot.
- Now your Mouse integration will work.
- You can shut the XP down using: right CTRL  $+$  H

## Using L-Edit

- Drag your L-EDIT folder to XP desktop.
- Right Click L-EDIT.exe and select PROPERTIES
- Under Compatibility, Select Run in 256 colors
- Run the program and then maximize the screen while in 256 colors. Virtual Win XP does not go to 256 colors in full screen mode. But, stays in 256 colors if you maximize the screen while the program is running and the desktop is running at 256 colors.
- If the XP is stuck at 8-bit (256) colors after you exit L-EDIT. Right click the desktop and select properties. Go to settings and select 32-bit color.